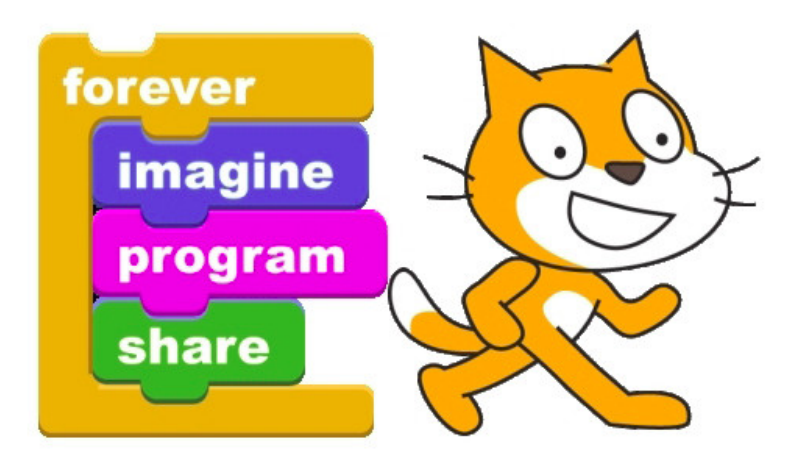

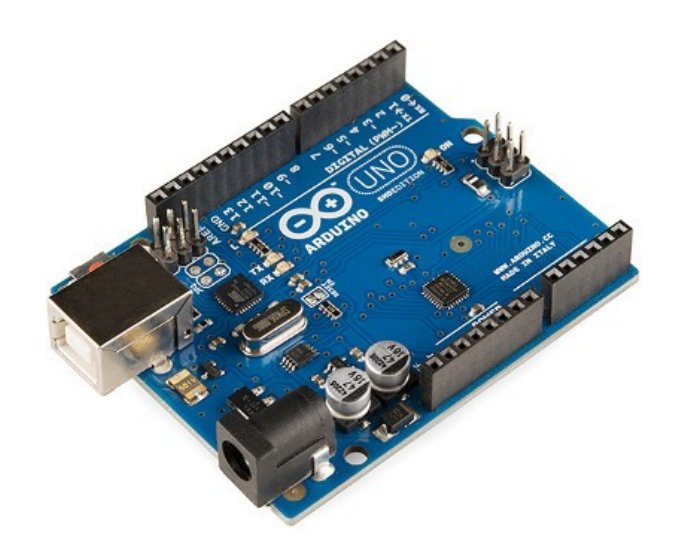

## Scratch for Arduino Lesson 2 – Dimmer Switch

Variables, Loops, and Light Shows\*

Light Shows may be omitted due to time constraints.

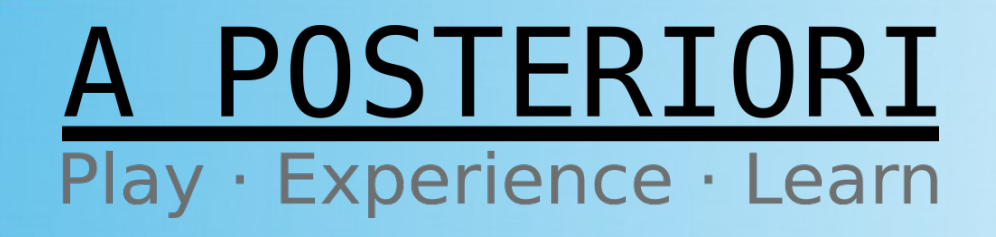

## Light Control

• Today we will improve the Basic LED project by introducing dimmer effect

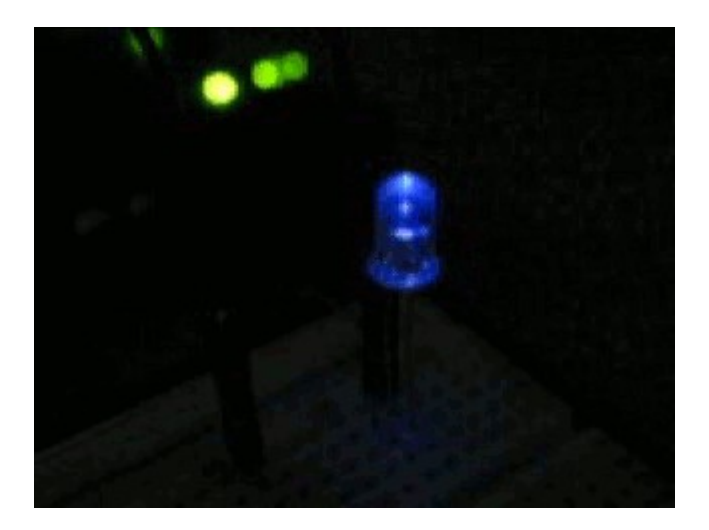

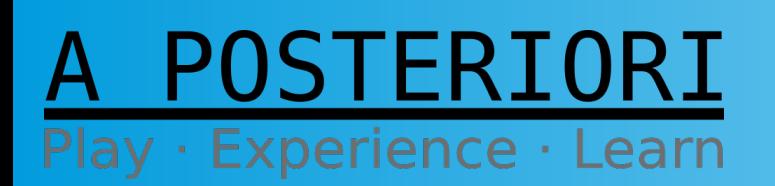

**Slides available at: http://a9i.sg/huayi**

## Review LED Circuit

POSTERIORI

Play · Experience · Learn

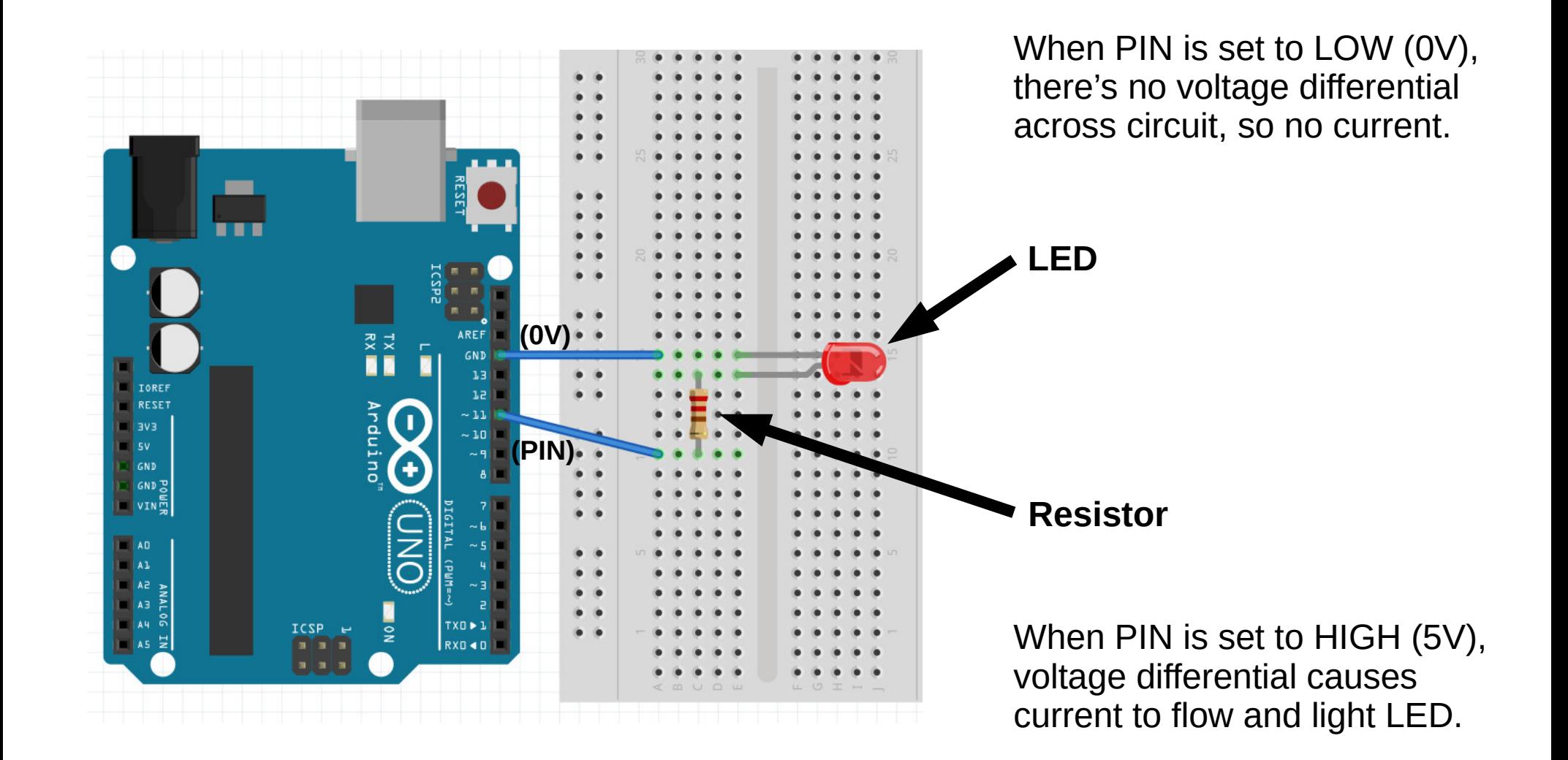

Slide 3

**Slides available at: http://a9i.sg/huayi**

## Controlling Brightness

So, how can we control Brightness?

Change Resistor (not really programmable, but let's **revisit in the next lesson!**)

**4 Change Power** But, all of our Output pins are **Digital (On/Off)**

### We need PWM!!!

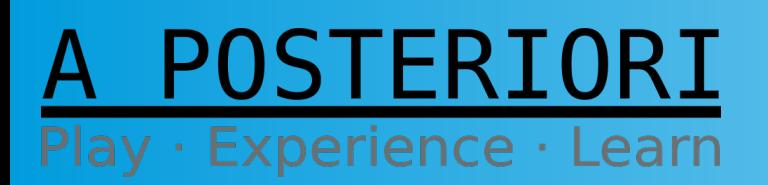

**Slides available at: http://a9i.sg/huayi**

## What is PWM?

### **Pulse Width Modulation (PWM)**

- An efficient method to vary and control power
- Used in various electrical systems
	- Lights
	- Motors
	- Comms & others

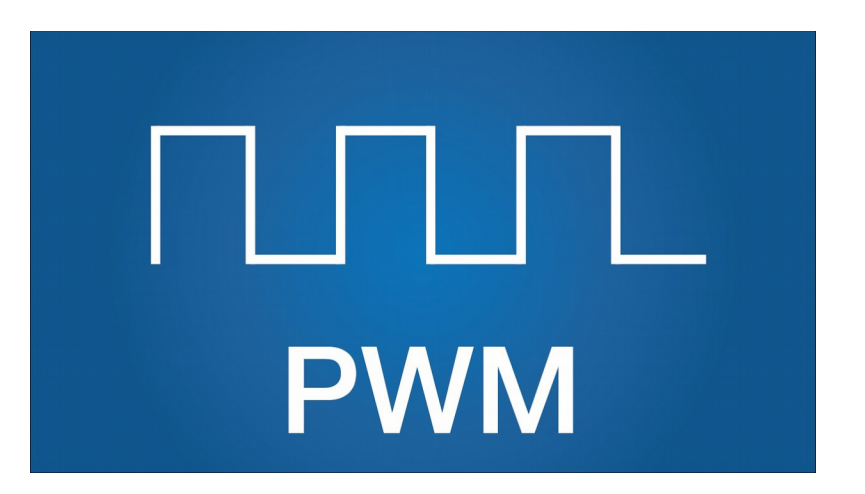

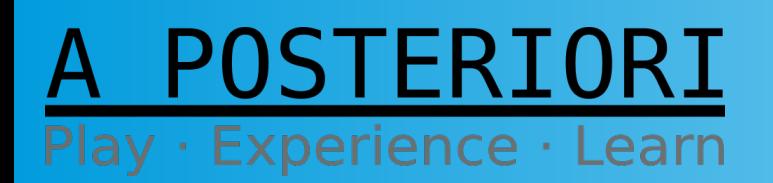

**Slides available at: http://a9i.sg/huayi**

## Change Power

• We can On/Off or HIGH/LOW or 5V/0V

But, what if we wanted **%50 power**?

- Can't set digital output to 2.5V....
	- So, add **Time** to the equation!

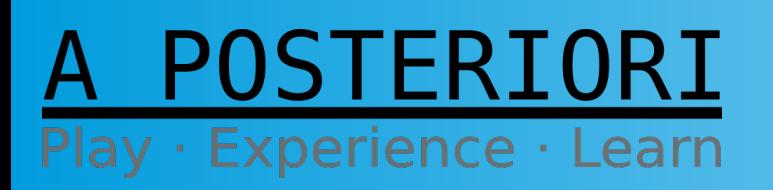

**Slides available at: http://a9i.sg/huayi**

## %50 Duty Cycle

- Pick some Interval or Period (1 ms, or 1000 Hz)
- Set signal to HIGH  $\frac{1}{2}$  of the period (0.5 ms)
- Set signal to LOW rest of the period (0.5 ms)
- Run signal over and over...

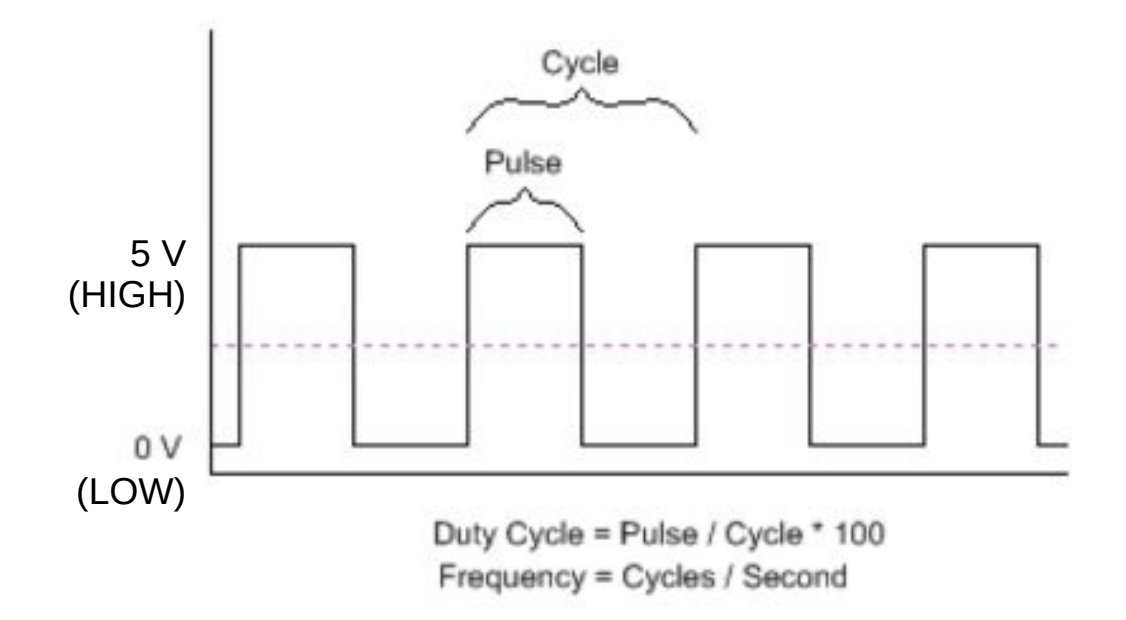

**FRI** Play · Experience · Learn

**Slides available at: http://a9i.sg/huayi**

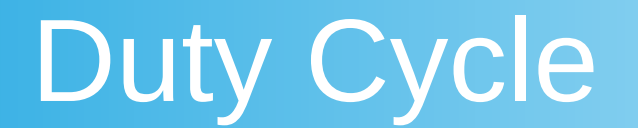

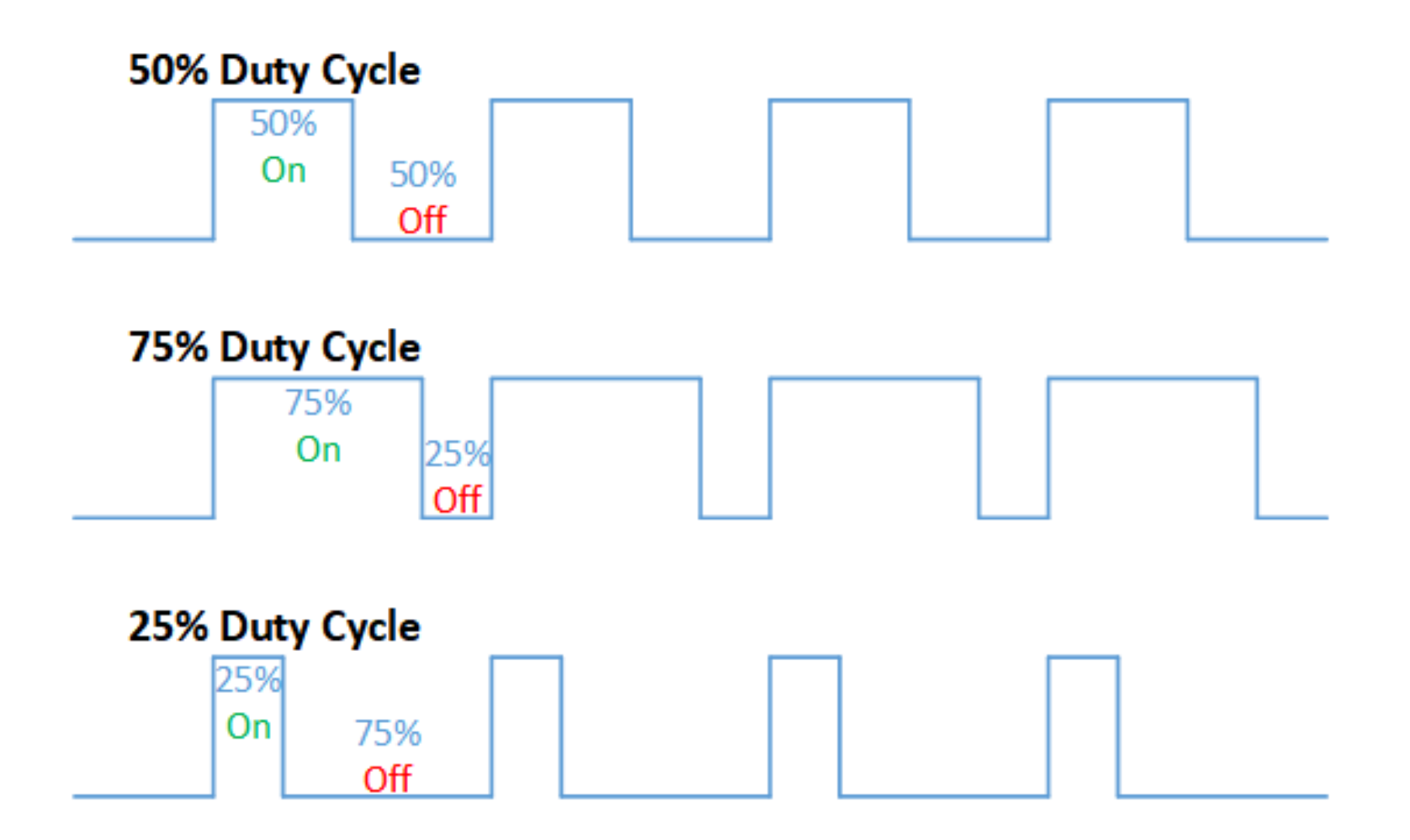

STERIORI Play · Experience · Learn

**Slides available at: http://a9i.sg/huayi**

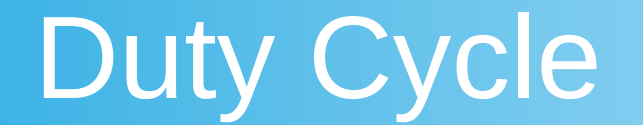

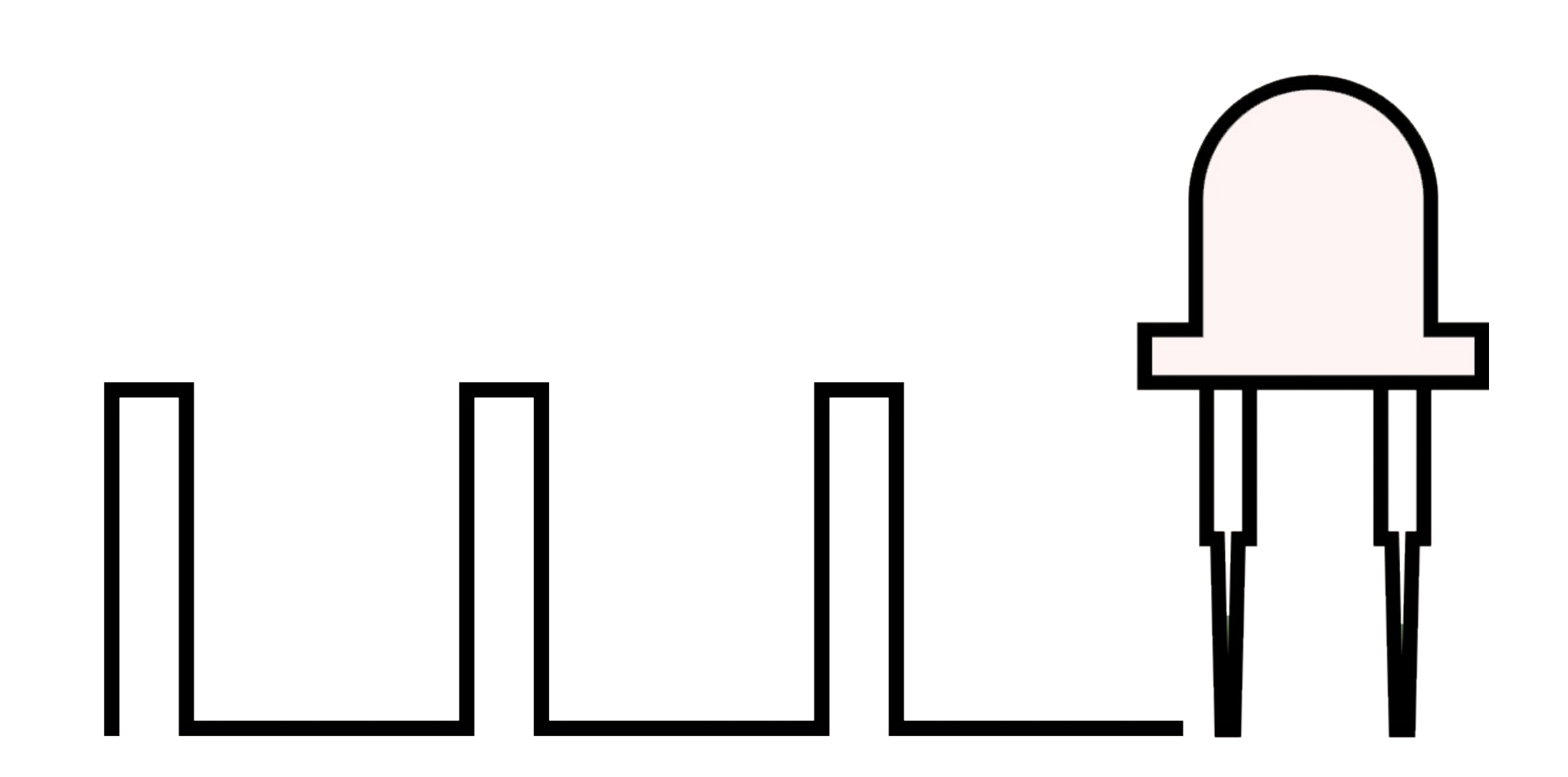

POSTERIORI Play · Experience · Learn

**Slides available at: http://a9i.sg/huayi**

## PWM Pins

- Today we'll work with Pulse Width Modulation (PWM)
- Take note which pins support PWM

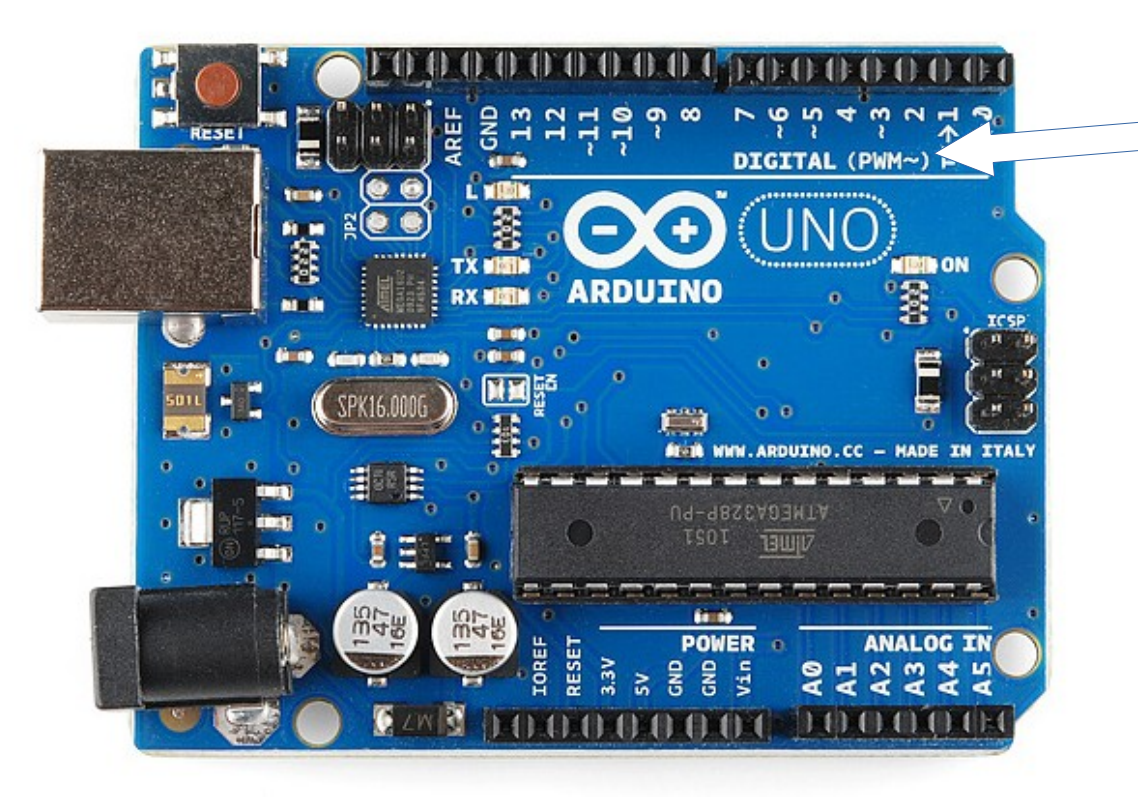

The board usually indicates which pins have PWM built-in support

In this case Pins 3,5,6,9,10,11 (see '~')

All output pins are **digital** (LOW/HIGH), so we can only vary power using something like the PWM method

**STFRT**  $Experience$ Learn

#### **Slides available at: http://a9i.sg/huayi**

## Let's Get Hands-On

### (The fun part…?)

### A POSTERIORI Play · Experience · Learn

## Physical Connection

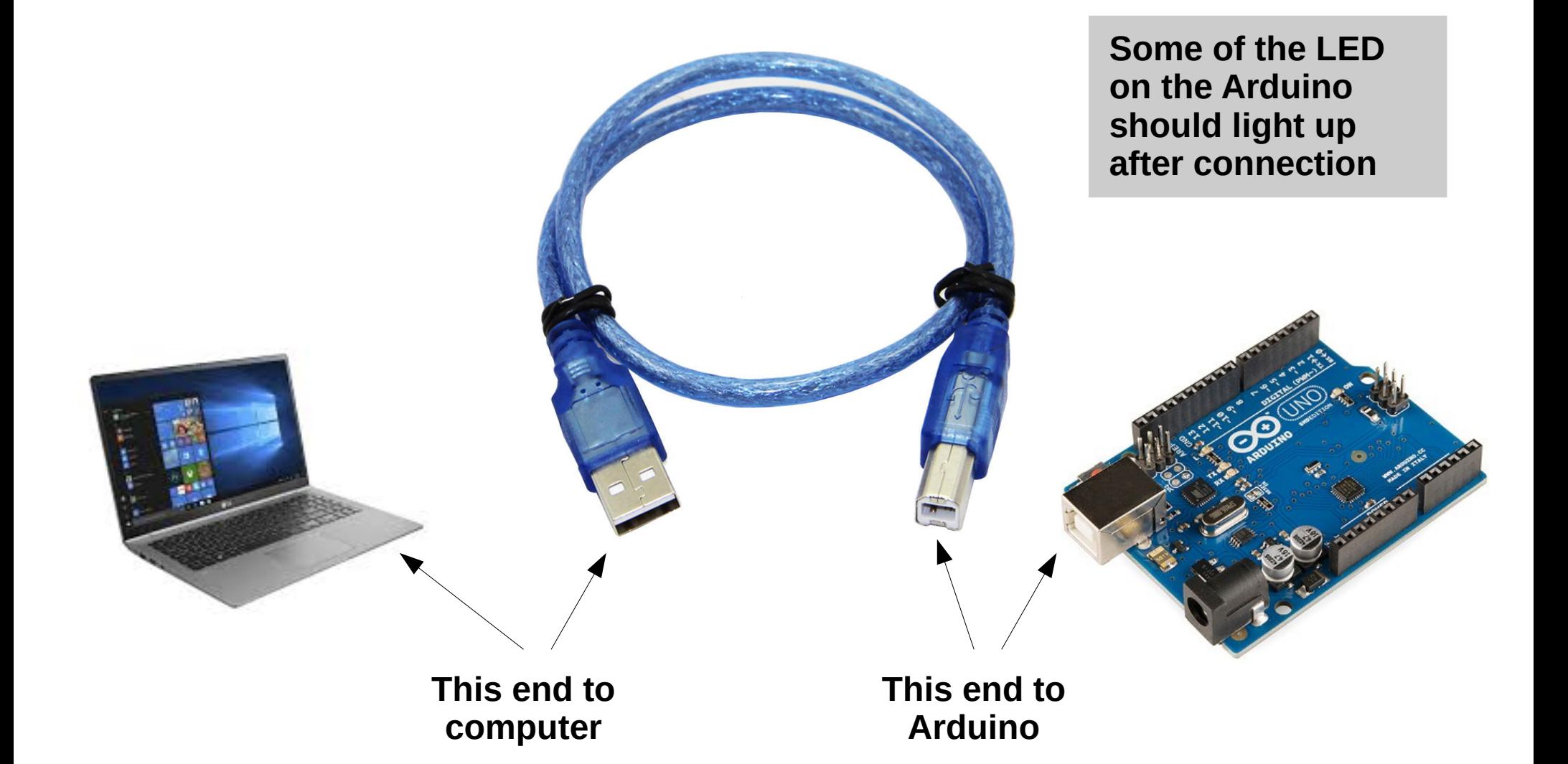

**POSTERIORI** Play · Experience · Learn

**Slides available at: http://a9i.sg/huayi**

## Start up mBlock

- Cio? ● Don't forget **mLink**
- Then go to **https://ide.mblock.cc**
- File  $\rightarrow$  New

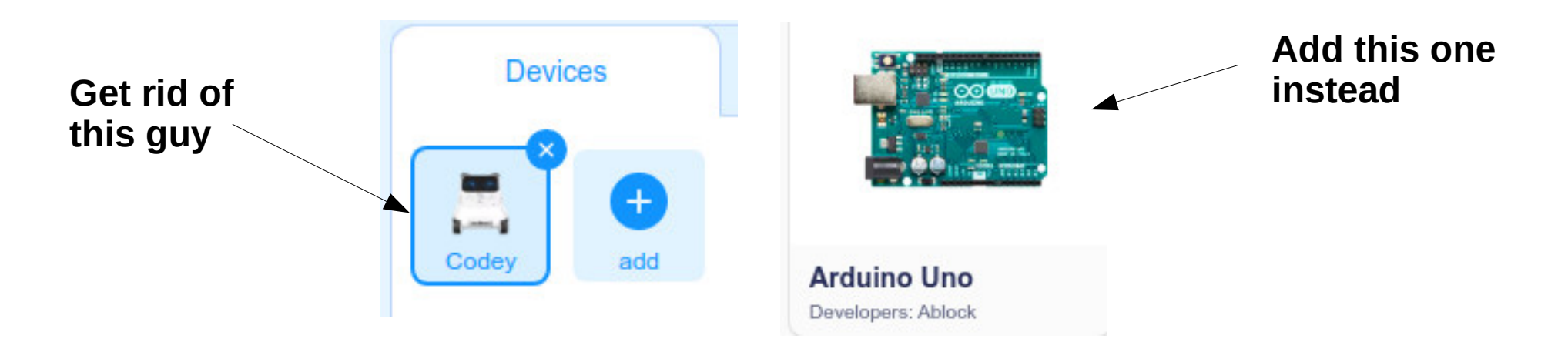

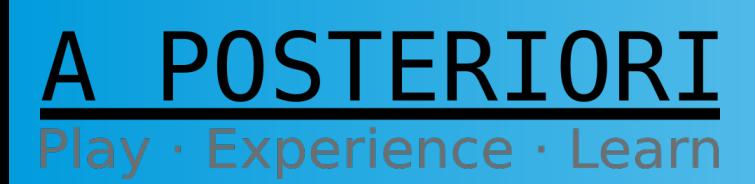

**Slides available at: http://a9i.sg/huayi**

## Connect with Arduino

● Switch to **"Live" mode** and **click "Connect"**

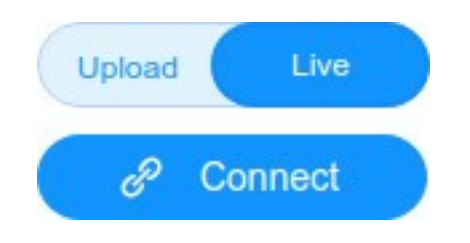

● **Select a COM port**

*You may need to [x] "Show all connectable devices"*

● **Click "Connect"**

POSTERIORI Play · Experience · Learn

**Slides available at: http://a9i.sg/huayi**

## Connect with Arduino

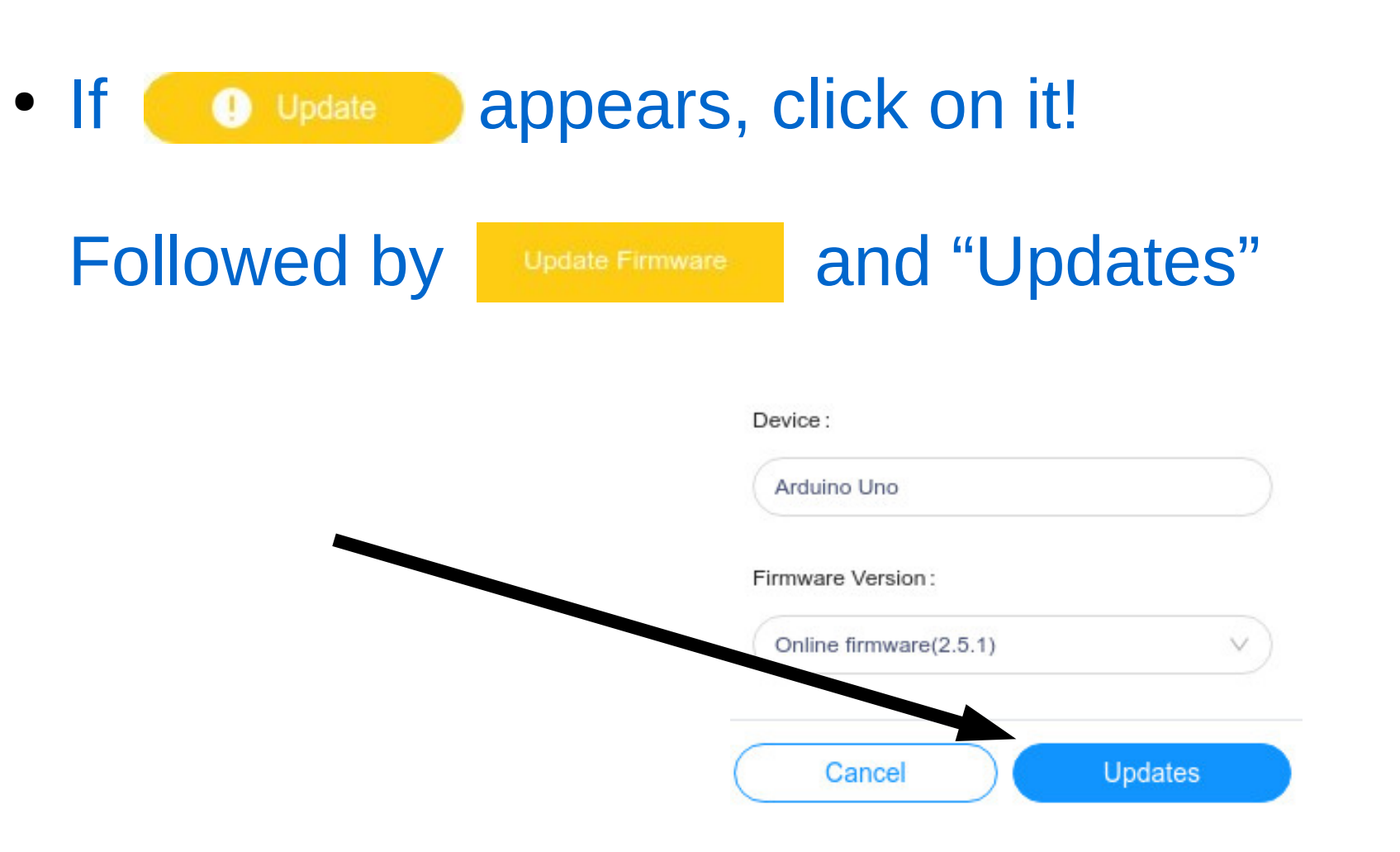

#### POSTERIORI Play · Experience · Learn

**Slides available at: http://a9i.sg/huayi**

### Exercise 2a

## Control LED Brightness

### A POSTERIORI Play · Experience · Learn

## Review LED Circuit

POSTERIORI

Play · Experience · Learn

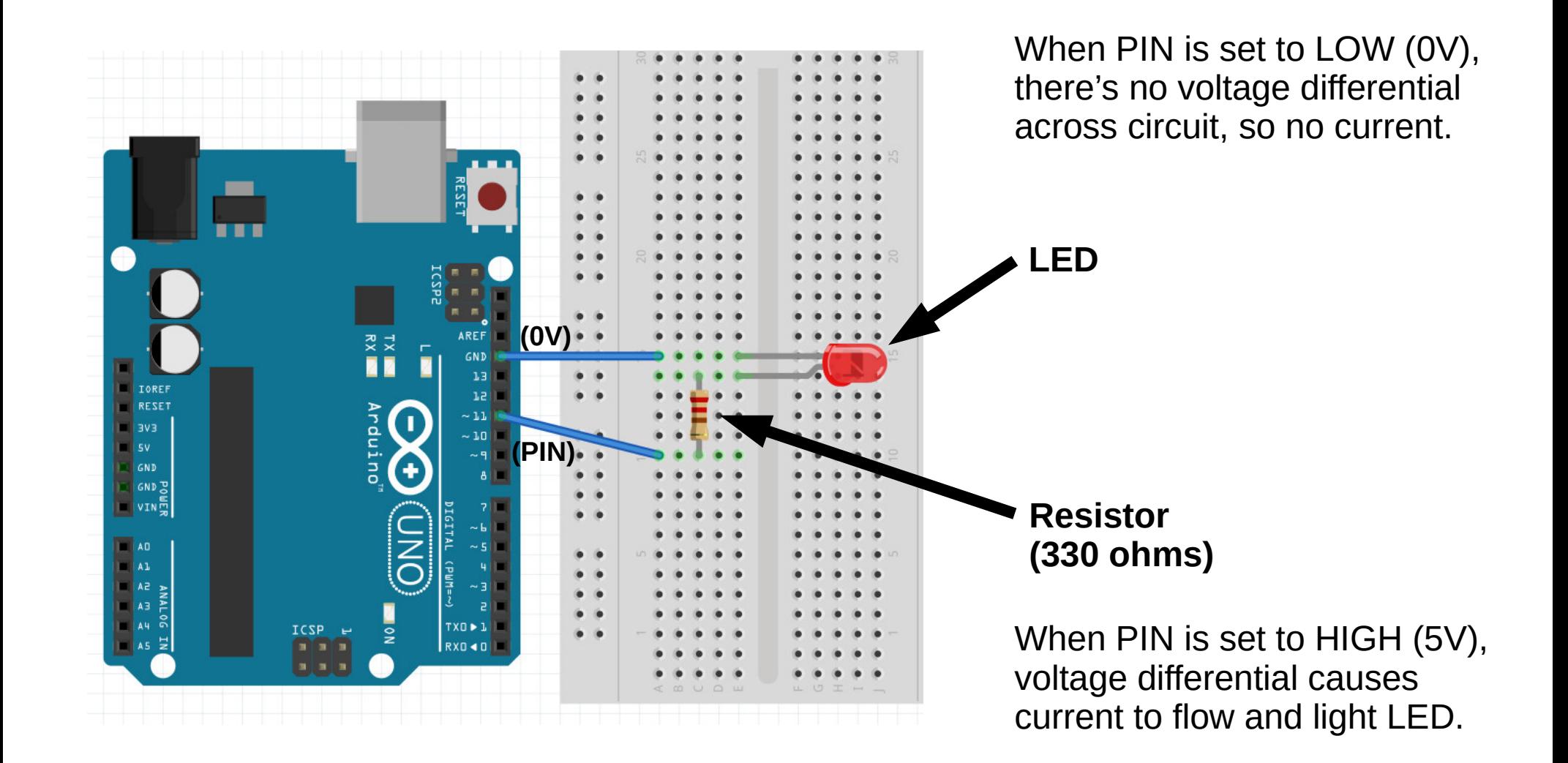

Slide 17

**Slides available at: http://a9i.sg/huayi**

## Set PWM on LED Pin

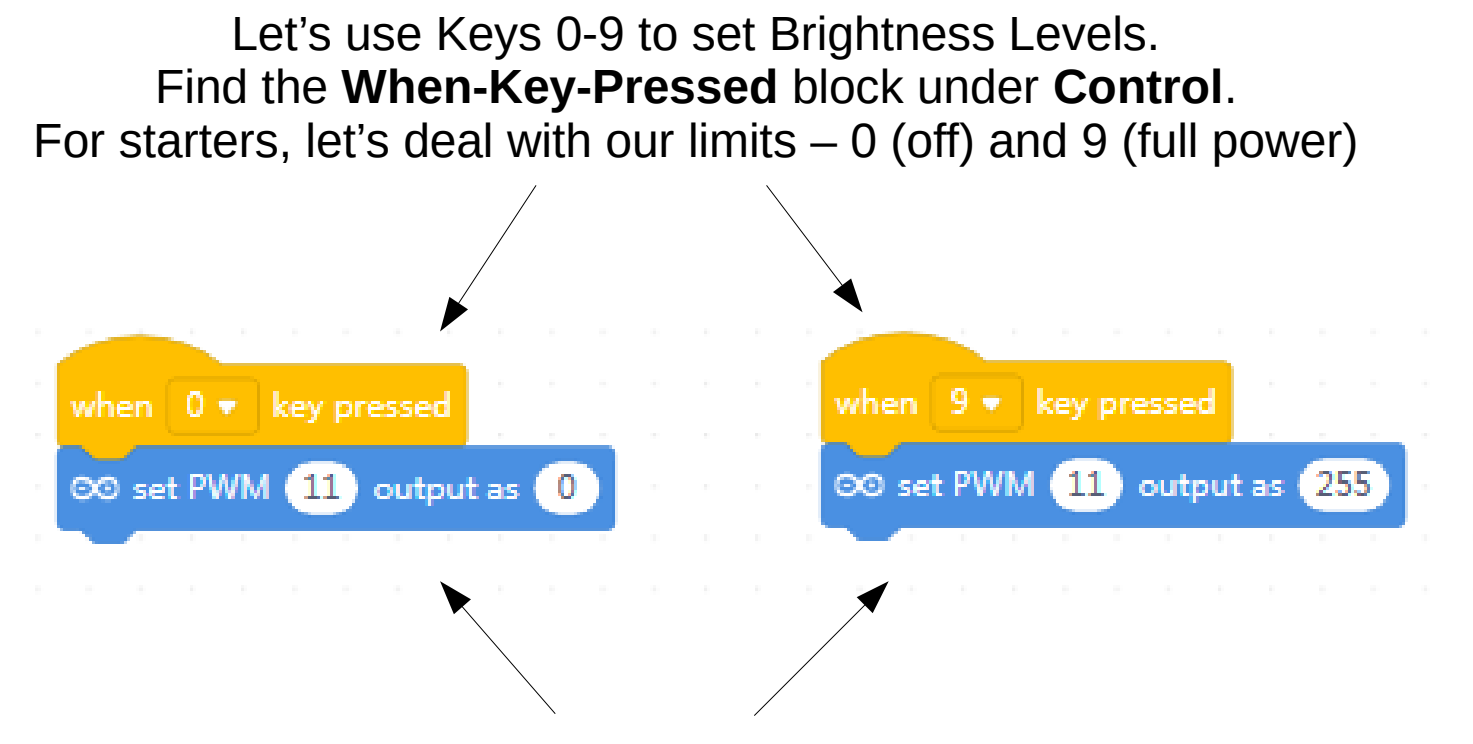

Find the **Set-PWM-Output** block under **Pin.** Set the Pin to the one which you connected your LED Long(+) leg. (to see the reference for this block, right click "Help")

**Test it out!**

#### Experience · Learn

**Slides available at: http://a9i.sg/huayi**

## **Challenges**

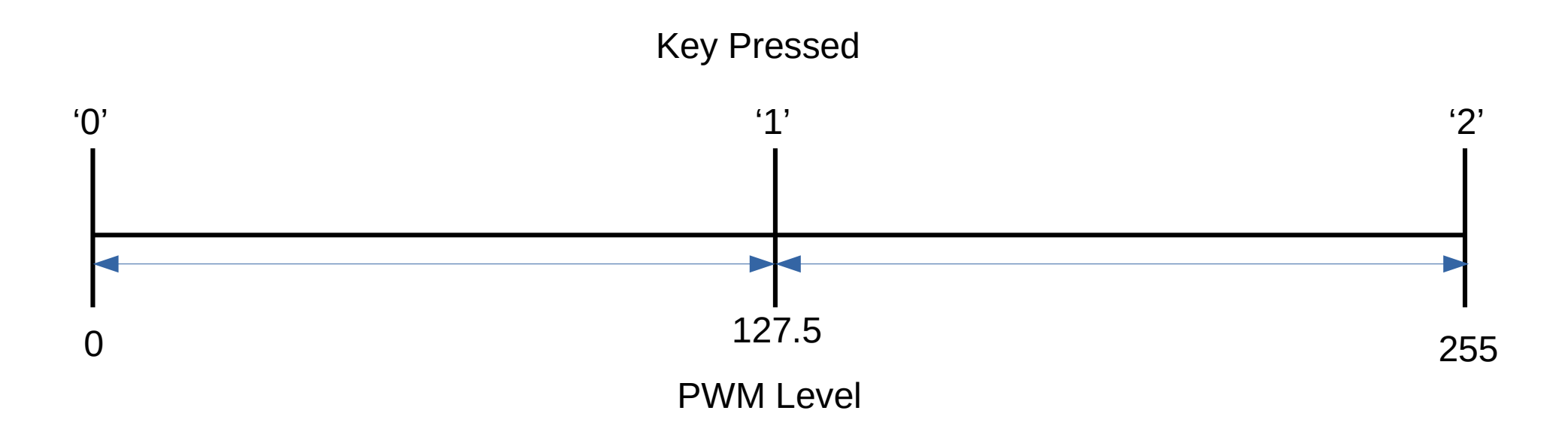

### For 3 levels – **off, medium, high** – we would use this key mapping...

ERIORI

Play · Experience · Learn

Slide 19

**Slides available at: http://a9i.sg/huayi**

## Set PWM on LED Pin

Let's add 1 extra level for medium power.

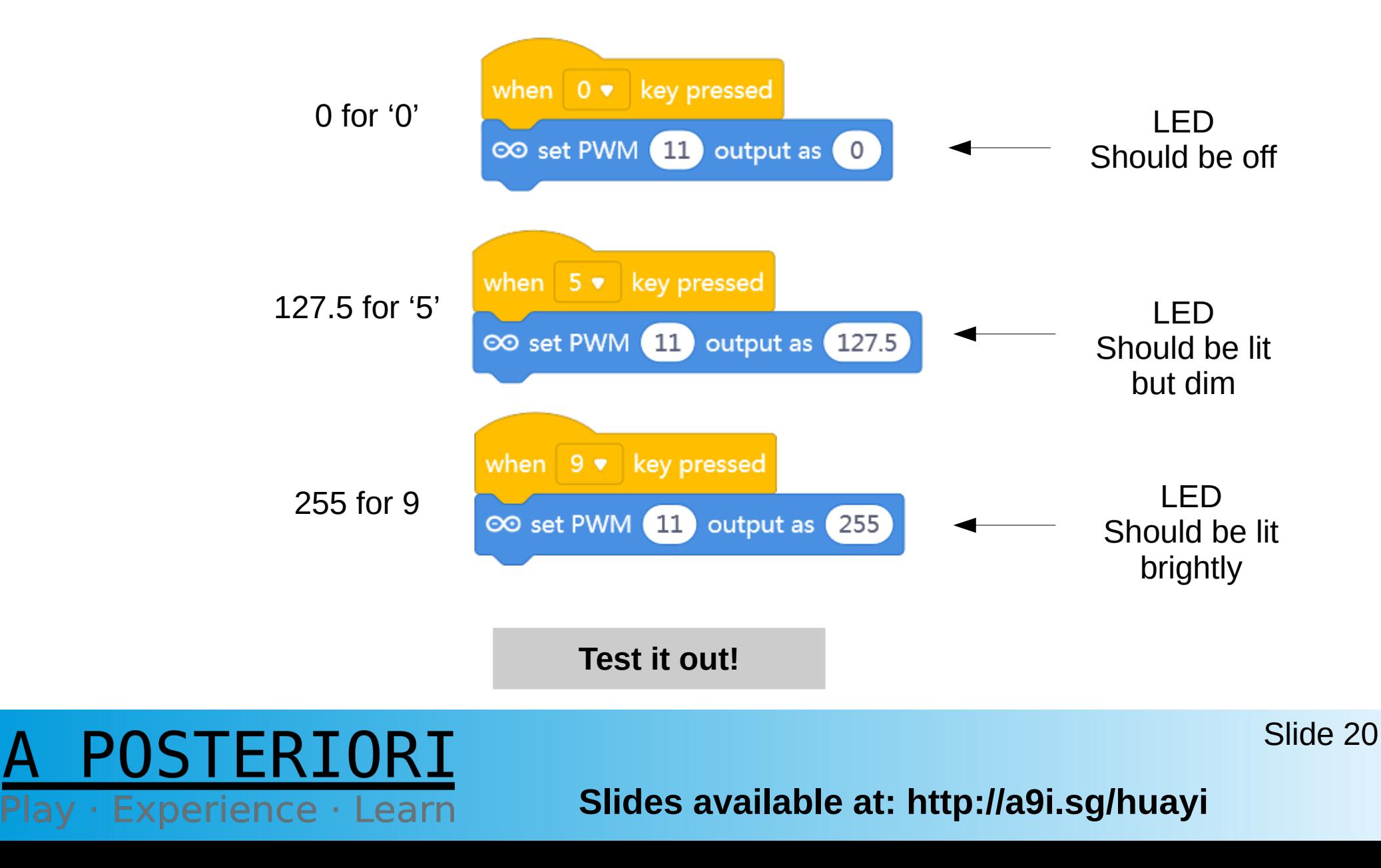

## **Challenges**

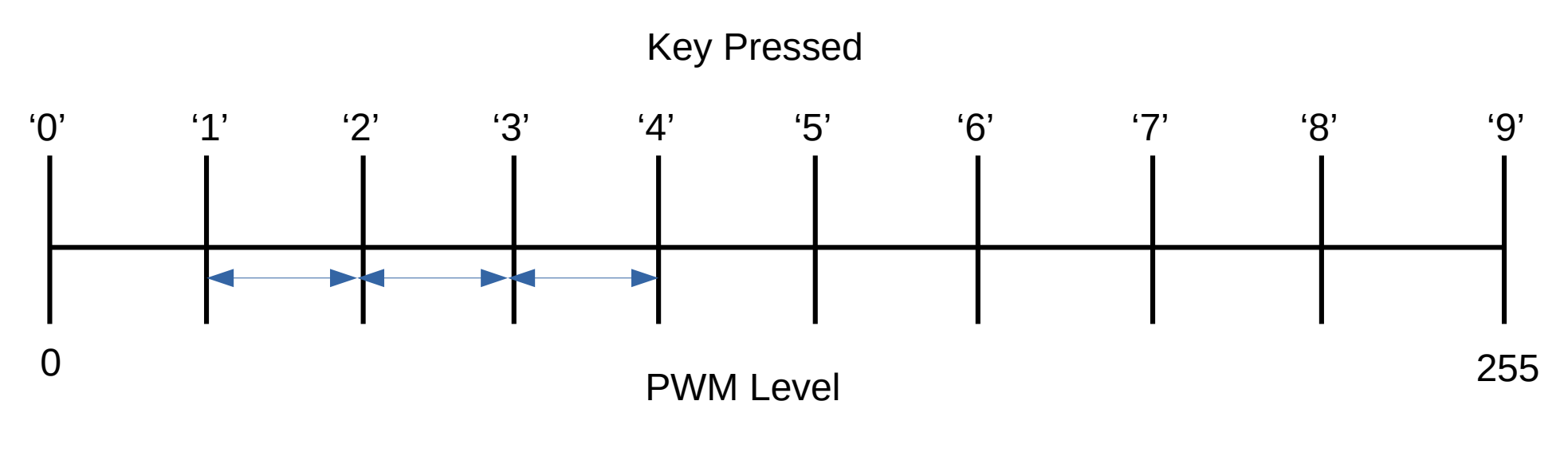

What are the appropriate PWM levels for each Key Press '0' - '9'? 10 power levels

FR I

Play · Experience · Learn

Slide 21

**Slides available at: http://a9i.sg/huayi**

## **Challenges**

• Add code to control LED brightness levels using **all ten digit (0-9) keys**

- In your Student Handout
	- Note down the **PWM levels** you used for all 10 keys
	- Note down **math formula** to generate appropriate PWM levels for each user input (0-9)
		- Generalize for **N number of inputs**

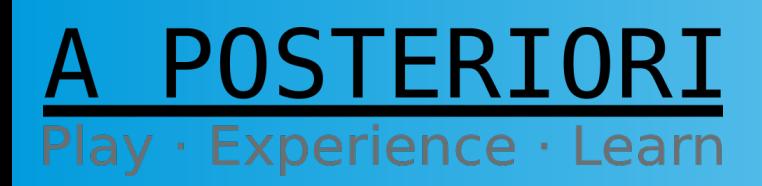

## Light Control

• Back to our dimmer effect...

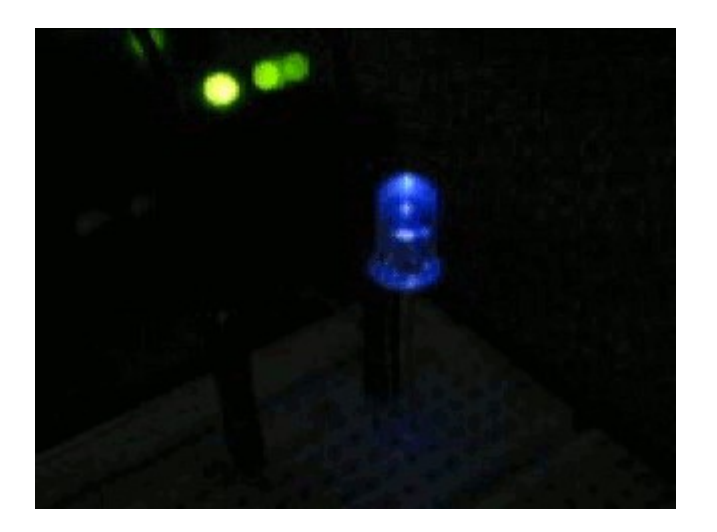

• Can you use your program to create this effect?

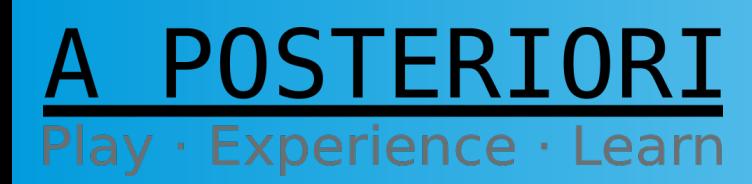

**Slides available at: http://a9i.sg/huayi**

# Light Control

• Sort of...

### If we want a smooth dimmer effect we need to run LED through all/many PWM levels 0-255

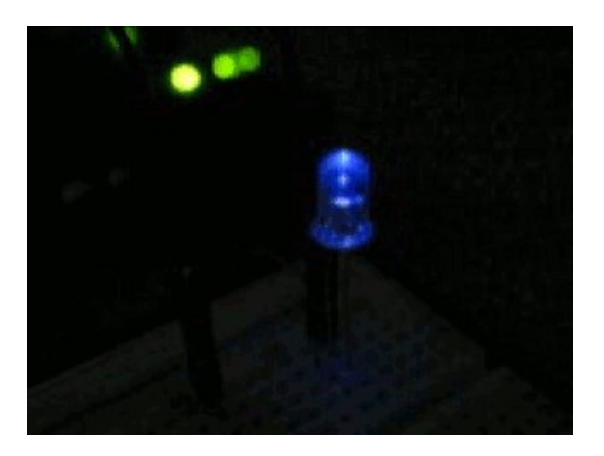

• But we don't have enough keys or patience to press all of them, so let's try something new!

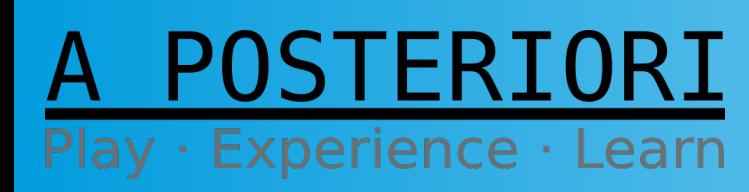

**Slides available at: http://a9i.sg/huayi**

### Exercise 2b

## Create a Dimmer Effect

### A POSTERIORI Play · Experience · Learn

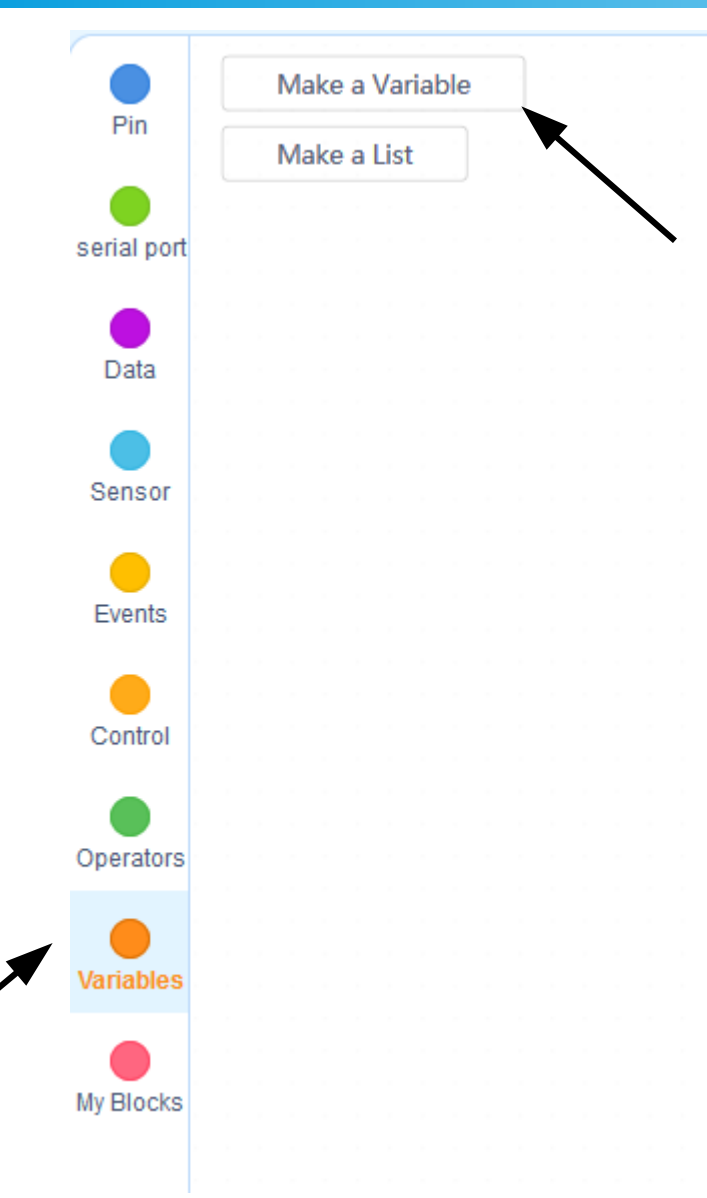

- **First, Let's create a new Variable.** A variable is a named piece of memory that stores information like numbers or strings. Its value can change, hence it is variable…
- Click on "Make a Variable" Under **Variables** menu

FRIORI · Experience · Learn

**Slides available at: http://a9i.sg/huayi**

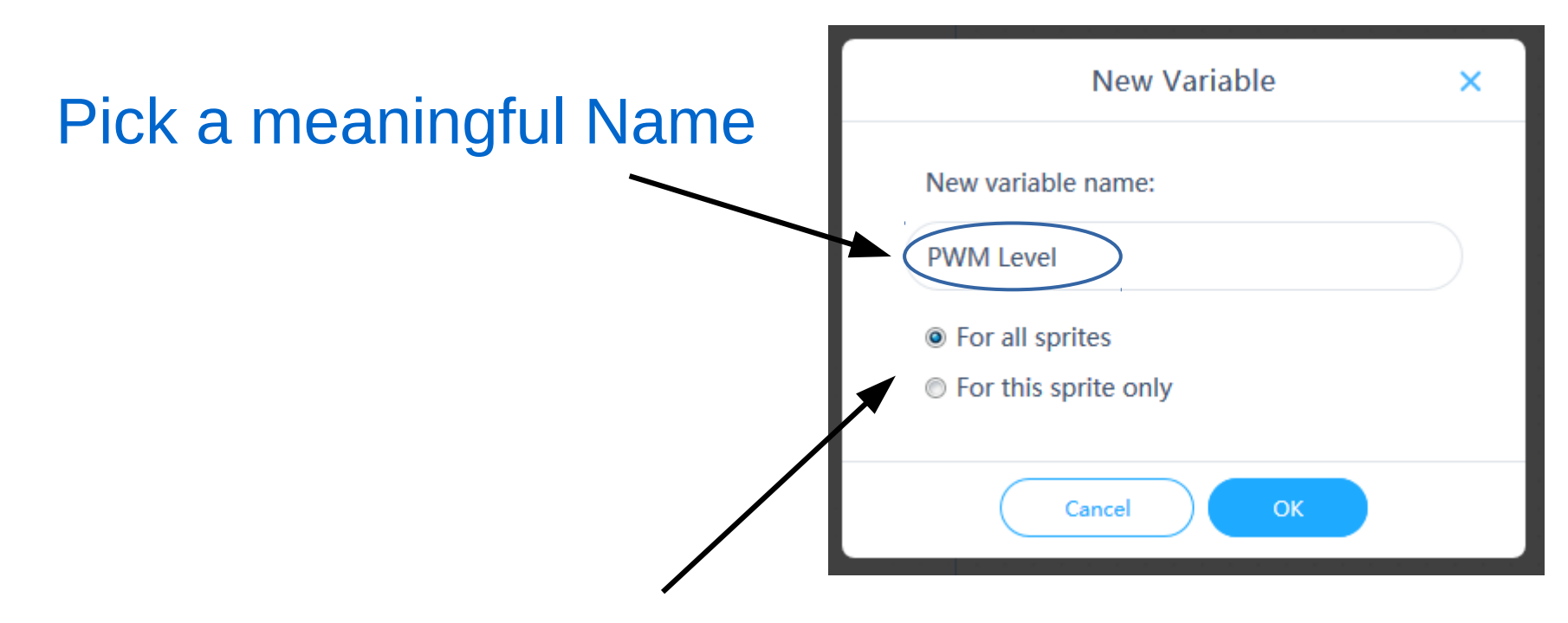

Doesn't matter much for today, but keep it "For all sprites"

Slide 27

STERIORI Play · Experience · Learn

**Slides available at: http://a9i.sg/huayi**

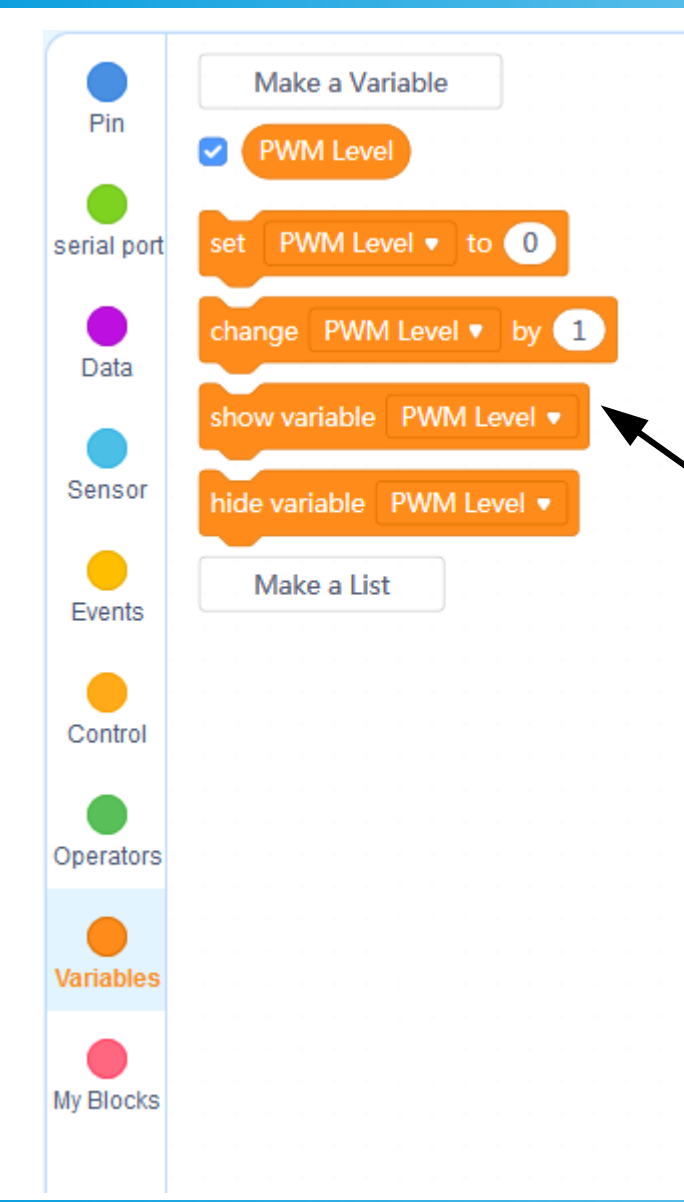

OSTFRIORI

Play · Experience · Learn

#### Now we have a new variable!

These are helper function blocks associated with variables:

"set Var to  $0" \rightarrow "Var = 0"$ "change Var by  $1" \rightarrow "Var = Var + 1"$ 

We will use those now.

Slide 28

**Slides available at: http://a9i.sg/huayi**

### Let's play with this variable...

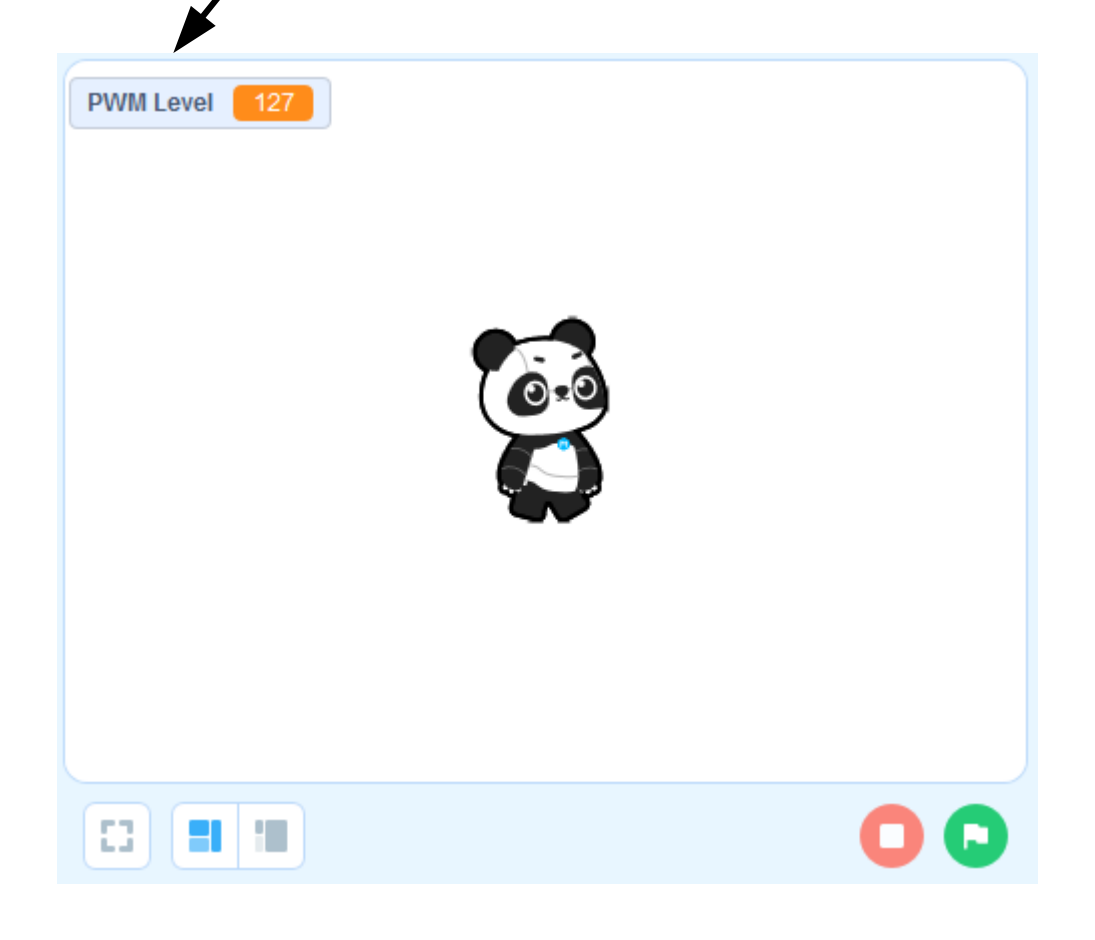

We can change the value in a simple program, and see the Display change

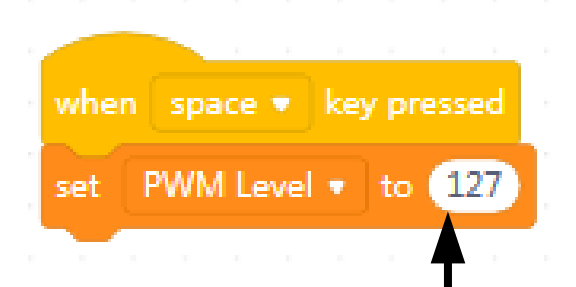

To test, keep changing this value and clicking **space** key to change the variable.

#### 'FR1 ay · Experience · Learn

**Slides available at: http://a9i.sg/huayi**

## Light Control - Variable

### We want to use the value in our program to change the PWM output of our LED pin

Any ideas how?

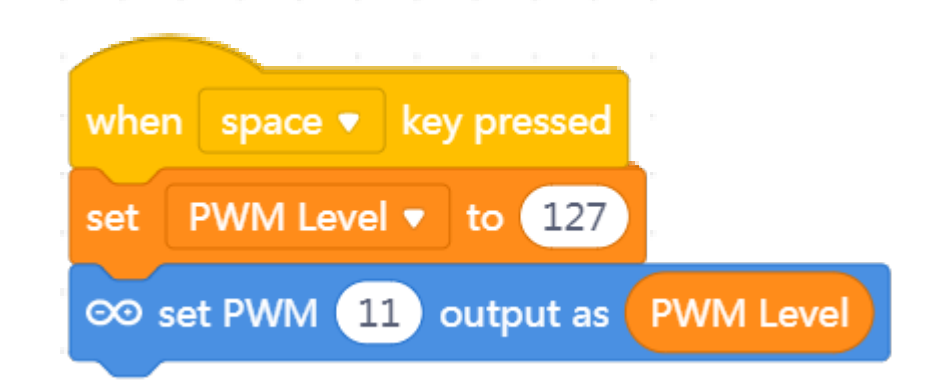

![](_page_29_Picture_4.jpeg)

**Slides available at: http://a9i.sg/huayi**

## Light Control - Loops

### What about the Dimmer Effect?

### We Use Loops

![](_page_30_Picture_3.jpeg)

![](_page_30_Picture_4.jpeg)

**Slides available at: http://a9i.sg/huayi**

## Light Control – Loops & Variables

#### For instance, let's make a simple counter:

![](_page_31_Picture_2.jpeg)

#### See the variable value change:

![](_page_31_Picture_4.jpeg)

![](_page_31_Picture_5.jpeg)

**Slides available at: http://a9i.sg/huayi**

## Dimmer Effect

• Instead of **wait** block, set the LED pin to the increasing PWM levels

![](_page_32_Picture_2.jpeg)

![](_page_32_Picture_3.jpeg)

**Slides available at: http://a9i.sg/huayi**

## Dimmer Effect

### • For smoother effect, change to "Upload" mode

![](_page_33_Figure_2.jpeg)

#### POSTERIORI lay · Experience · Learn

#### **Slides available at: http://a9i.sg/huayi**

## RESET to Restart

![](_page_34_Picture_1.jpeg)

Press **RESET** button to restart Arduino, and rerun the uploaded program

**POSTERIORI** Play · Experience · Learn

**Slides available at: http://a9i.sg/huayi**

### Exercise 2b

## Create a Dimmer Effect

### A POSTERIORI Play · Experience · Learn

## **Challenges**

- After trying various durations, note the **Wait Time** that gave you the best dimmer effect in your Student Handout
	- You can also vary the PWM Level **Step Size**
- Extend the program to make dimmer effect run from low to high **and back to low again**
- Make the program run continuously like this:

![](_page_36_Picture_5.jpeg)

![](_page_36_Picture_6.jpeg)

**Slides available at: http://a9i.sg/huayi**

## Re-Connect with Arduino

● Switch back to **"Live" mode** and **click "Connect"**

![](_page_37_Picture_2.jpeg)

- **Select a COM port** *You may need to [x] "Show all connectable devices"*
- **Click "Connect"**

![](_page_37_Picture_5.jpeg)

**Slides available at: http://a9i.sg/huayi**

## Connect with Arduino

![](_page_38_Figure_1.jpeg)

POSTERIORI Play · Experience · Learn

**Slides available at: http://a9i.sg/huayi**

## Extra Challenges

- Convert your variable to a **Slider** and use it as a graphical **Variable** Dimmer Switch
- Create a Graphical **Dashboard** to control Lights (on/off buttons, slider dimmers, blink buttons)
- Use a physical button to act as a **Toggle** Dimmer Switch (on/off)
- Use multiple LEDs to create a **Light Show** with blinking, dimming, and any other effects you can muster

![](_page_39_Picture_5.jpeg)

# Copyright

- Created by A Posteriori LLP
- Visit http://aposteriori.com.sg/ for more tips and tutorials
- This work is licensed under a Creative Commons Attribution-ShareAlike 4.0 International License.

![](_page_40_Picture_4.jpeg)

![](_page_40_Picture_5.jpeg)

**Slides available at: http://a9i.sg/huayi**